# <span id="page-0-1"></span>**Free Web Space Hosting & FTP– by Floyd Jay Winters, last Update 07/29/2012**

A **Domain Name** is an organization, business or personal name on the Internet such as BillSmithOnline.**com** or BillSmith.**net** or BillSmith.**org** or BillSmith.**info** or BillSmith.**biz.** You can buy a **.com** domain name for about \$10.00 a year. You can buy a **.info** or **.biz** domain name for a little as \$2.00 a year.

**Hosting** is when a company which owns Web servers will **host** or allow individuals to store their Web pages on the company Web servers for a fee, usually \$4.00 or \$5.00 a month. An example of a company that will register your domain and host your Web site is [GoDaddy.com.](http://www.godaddy.com/)

#### **There are thee basic steps to creating a Web site:**

1. **CREATE Your Web Pages** or HTML files. Your **Home** page is typically called **index.htm** (all lower case) 2. **HOSTING:** Get a company to **[host](#page-0-0)** your site. (See below)

 a. Almost all Internet service providers, like Brighthouse/RoadRunner, Verizon, and AOL will give you free space without banner advertisements. This is what I recommend if you want relatively free hosting. Unfortunately their documentation is often challenging. (See below)

b. Some companies will host your site for free, but they place banner advertisements on your site. (See below)

 c. Or you can purchase your own domain and pay for your own hosting – which is not very expensive, which is often easier, and which is what I recommend. (See below)

3. **FTP/Uploading:** Finally you must **upload or [FTP](#page-1-0)** (File Transfer) your htm files to your site. (See below)

Creating your own Website is not that hard and is very rewarding once you get it done. Just pick a host and follow the directions on how to FTP or upload your files. So hang in there and in a little while you all should have your own Web site.

<span id="page-0-0"></span>Virtually all ISPs will give you free Web Space (actually, you pay for it when you pay your ISP bill). And there are no banners for these accounts. For instance, **[AOL,](#page-4-0) Brighthouse[/RoadRunner](#page-1-1)** and **[Verizon](#page-5-0)** are described below. You must look on their main Web site and find out what to do; or you can call their tech support.

## **Free Web Space Hosting without an ISP:**

#### **Banner Ad Supported Web Hosting** (Free upfront, but more than Godaddy.com for "banner-free hosting"):

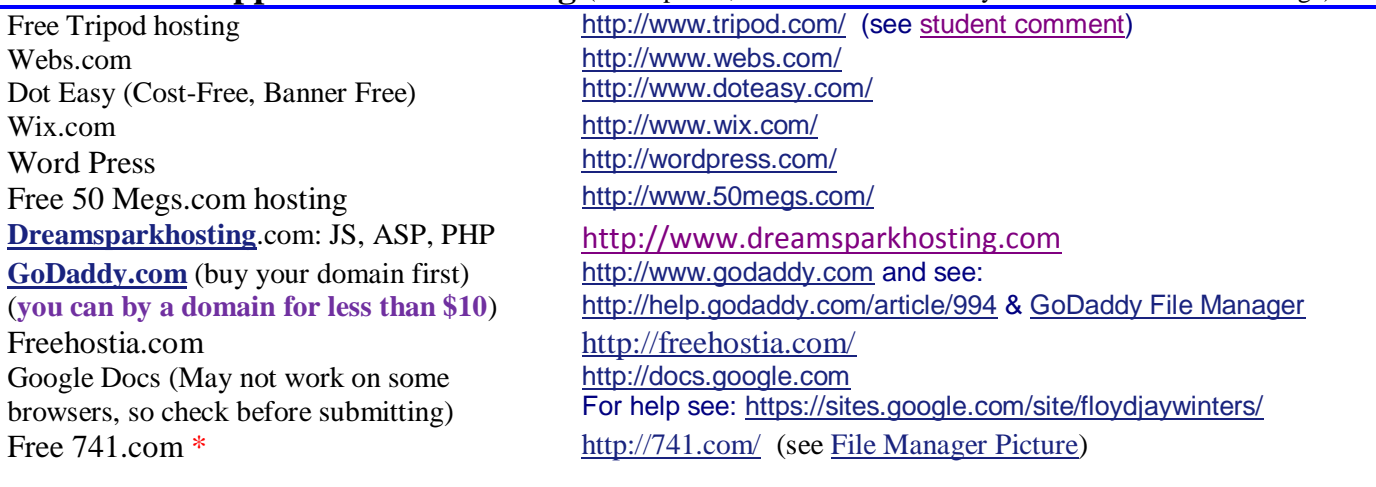

**\* May have Horrible PopUps after the first month.** [Top](#page-0-1)

### <span id="page-1-0"></span>**FTP/Uploading**

 $=$   $=$ 

After you choose a hosting company you have to transfer your files to your site. This is done through some type of **FTP (File Transfer Protocol)** or **File Manager**. You may not need an FTP client because many hosting and free hosting companies provide either an FTP client or a File Manager.

**Note** – even though you successfully transfer your files to **your site they will not display if you do not spell the file name and file path correctly** when you type it in on your browser. Also on some machines, such as UNIX servers which are very common, **filenames are case sensitive. Also note: The Home page is usually called index.htm.**

### **Free FTP Client**:

Many Web Hosting providers provide you with a **File Manager** which will allow you to **FTP** or **File Transfer** your web pages. You may also buy or down your own **FTP client** on your own machine. This can give you more flexibility. Both Expression Web and Dreamweaver have an FTP client built in to it. The newest version of the Firefox browser (free) has a plug-in called **FireFTP** (free) which is relatively easy to use There is also [CoffeeCup-](http://faculty.mccfl.edu/WinterF/0ClassFolders/2820Web/1-FreeWebSpaceFTP.htm#CoffeeCup)Free-FTP [\(www.download.com/CoffeeCup-Free-FTP\)](http://www.download.com/CoffeeCup-Free-FTP/3000-2160_4-10287417.html) and **SmartFTP** [\(www.smartftp.com/\)](http://www.smartftp.com/) a Graphical User Interface (GUI), Local Browser, Remote Browser.

For simple online **FTP Tutorials** see: **<http://ftphelp.secureserver.net/index.html> (**See especially **[IE](http://ftphelp.secureserver.net/IE/ie.htm)**)

- [CoffeeCup](http://ftphelp.secureserver.net/CoffeeCup/coffeecup.htm) (also see [CoffeeCup](http://faculty.mccfl.edu/WinterF/0ClassFolders/2820Web/1-FreeWebSpaceFTP.htm#CoffeeCup) screens below)
- **FileZilla** (FTP) see: [http://support.godaddy.com/help/104\)](http://support.godaddy.com/help/104)
- [Composer \(Netscape\)](http://ftphelp.secureserver.net/Composer/composer.htm)
- [CuteFTP](http://ftphelp.secureserver.net/CuteFTP/cuteftp.htm) (also see [CuteFTP](#page-3-0) screen below)
- $\bullet$  [IE](http://ftphelp.secureserver.net/IE/ie.htm)
- [Microsoft Publisher](http://ftphelp.secureserver.net/Publisher/pub1.htm)
- <span id="page-1-1"></span>[WS\\_FTP](http://ftphelp.secureserver.net/WSFTP/wsftp.htm)

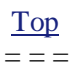

## For**Brighthouse** / **RoadRunner** as of 5/18/2009

For Personal WebPages see: [http://help.rr.com/HMSLogic/phpJump\\_CreateMaint.aspx](http://help.rr.com/HMSLogic/phpJump_CreateMaint.aspx)

"The Road Runner Personal Home Pages product is available for free to all Road Runner

customers…Simply by typing in your Road Runner Personal Home Pages URL, visitors to your site will be able to view any information or graphics you choose to put on your pages."

But Be Careful Using Their WIZARD because it may **not** allow you to upload your assignments.

The drop down for FAQs is very helpful.

Or

Personal WebPages see: [http://help.rr.com](http://help.rr.com/) – and click Member Services for Personal Homepage RoadRunner email support:<http://help.rr.com/HMSLogic/rrmail.aspx> Or: [help@tampabay.rr.com](mailto:help@tampabay.rr.com)  RoadRunner phone support: Manatee County Tech support: 345-1019

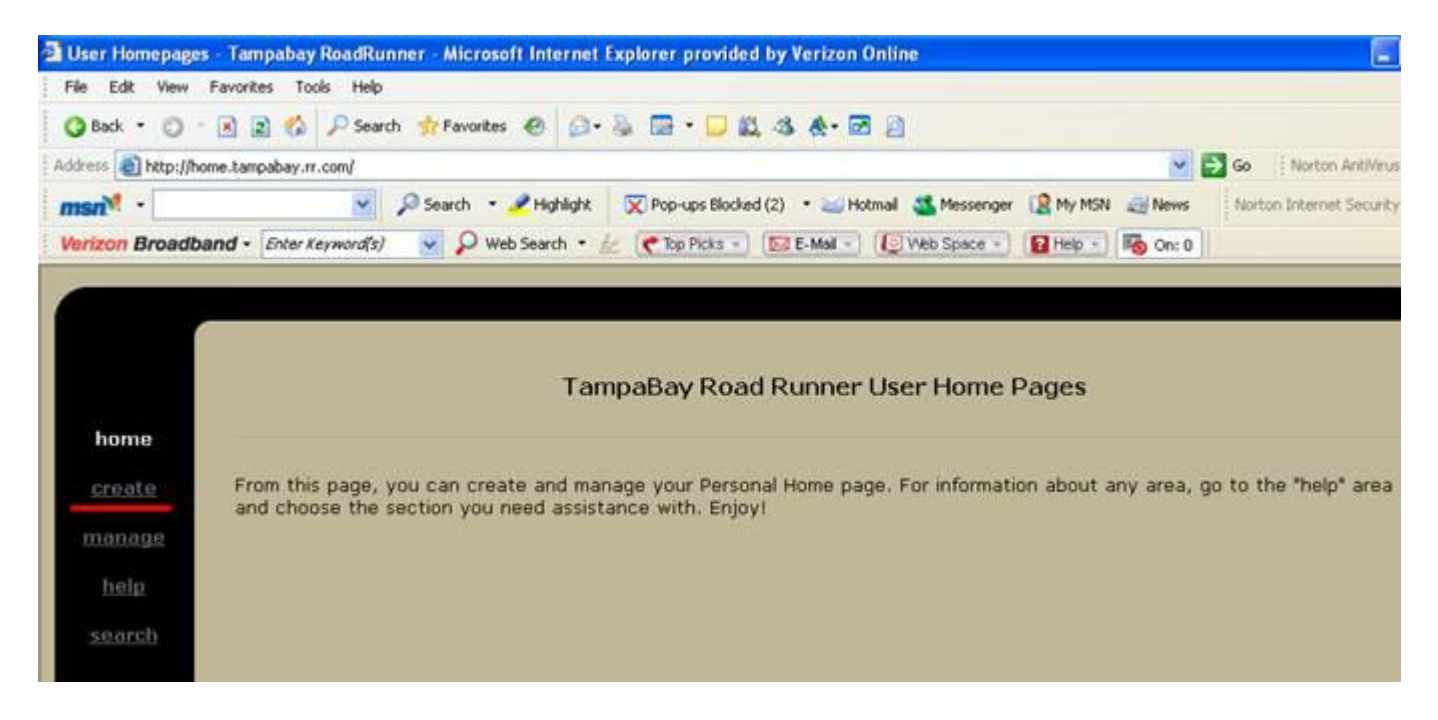

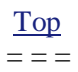

<span id="page-3-0"></span>Below was a screen capture of my working CuteFTP configuration that I used with RoadRunner on the right and a Demo site on the left. (You can download a free trial version of [CuteFTP](http://www.cuteftp.com/) from the Internet.)

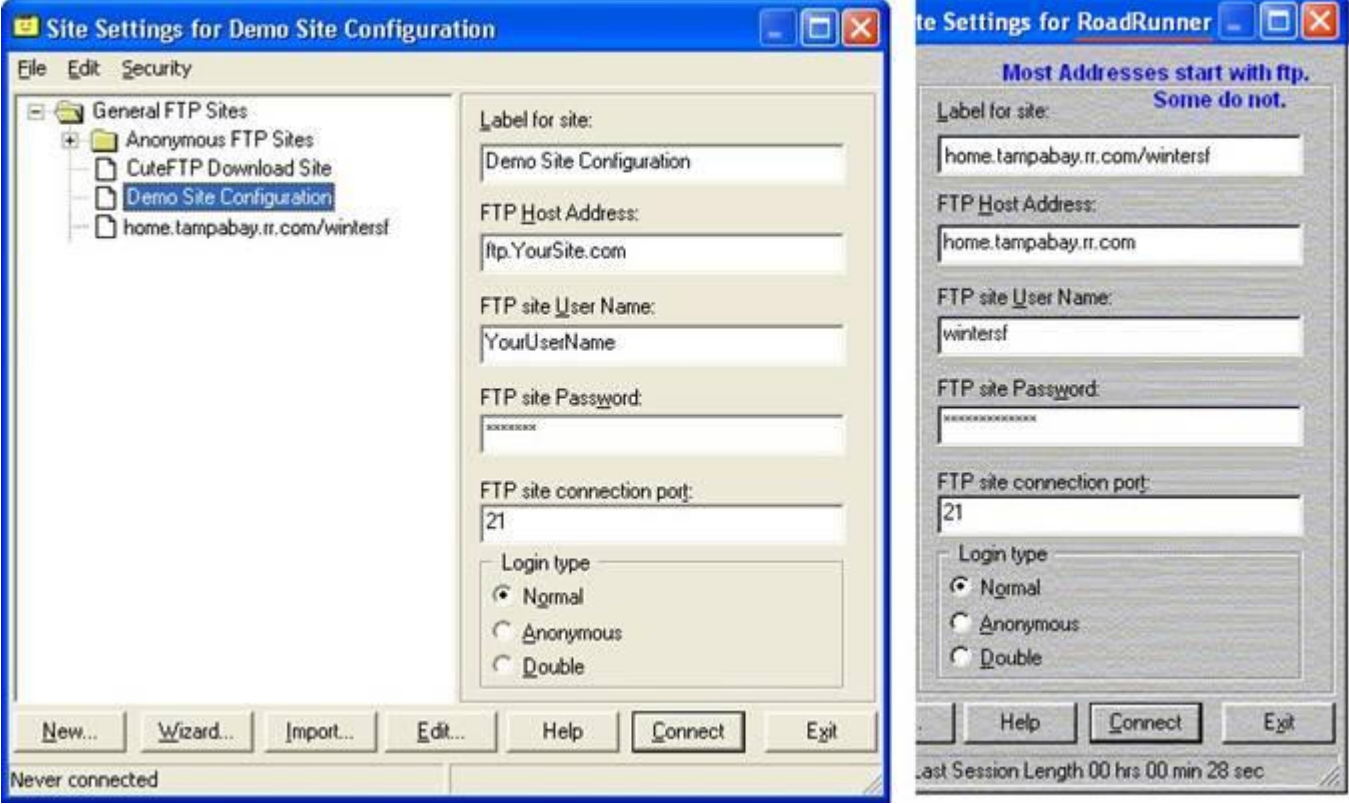

<span id="page-4-0"></span>For **AOL**as of 02/15/2006:

1. Go to AOL KEYWORD: **My FTP Space**

There are several choices, click on "See My FTP Space"

- 2. Click on "Upload" button
- 3. Choose transfer mode: ASCII transfer mode is recommended for text files (like .html in Notepad)
- 4. Choose "continue"

5. An "**Upload file**" manager appears. Choose "select file" and a window opens allowing you to browse for files to upload.

6. Click on the desired file. Then click "**Send**" in the "upload file" window.

Notes:

In the "See My FTP Space" there are several options, including a "utility" button that permits you to delete files previously uploaded and a "create directory" button for organizing files.

You may also be able to click on: Free FTP Le download The AOL member now has the FTP program installed as a temporary file - C:\PROGRAM FILES\WS\_FTP.

Use the Interactive Transfer Tutorial to walk one through all of the steps to do web pages.

Note: This service is free to all AOL members, and the FTP Le program is free for students. They give you seven free screen names at 2MB ea, for a total of 14MB of free disk space. Their instructions are very thorough, and there is 24/7 free technical assist.

Telephone Support

- AOL for Broadband: 877-416-3691
- EarthLink: 800-817-5508
- Internet Junction: 1-888-843-1477 (Monday through Friday 8am-9pm)

E-mail Support

- AOL for Broadband: support@aol.net
- EarthLink: support@earthlink.net
- Internet Junction: cablesupport@ij.net

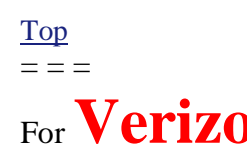

<span id="page-5-0"></span>For **Verizon** Click on<http://netservices.verizon.net/> and click on [My Web Space Tab](https://sso.verizon.net/ssowebapp/VOLPortalLogin?ActualTarget=https://netservices.verizon.net/portal/verizon/protected/afterssologin.jsp?a=b)

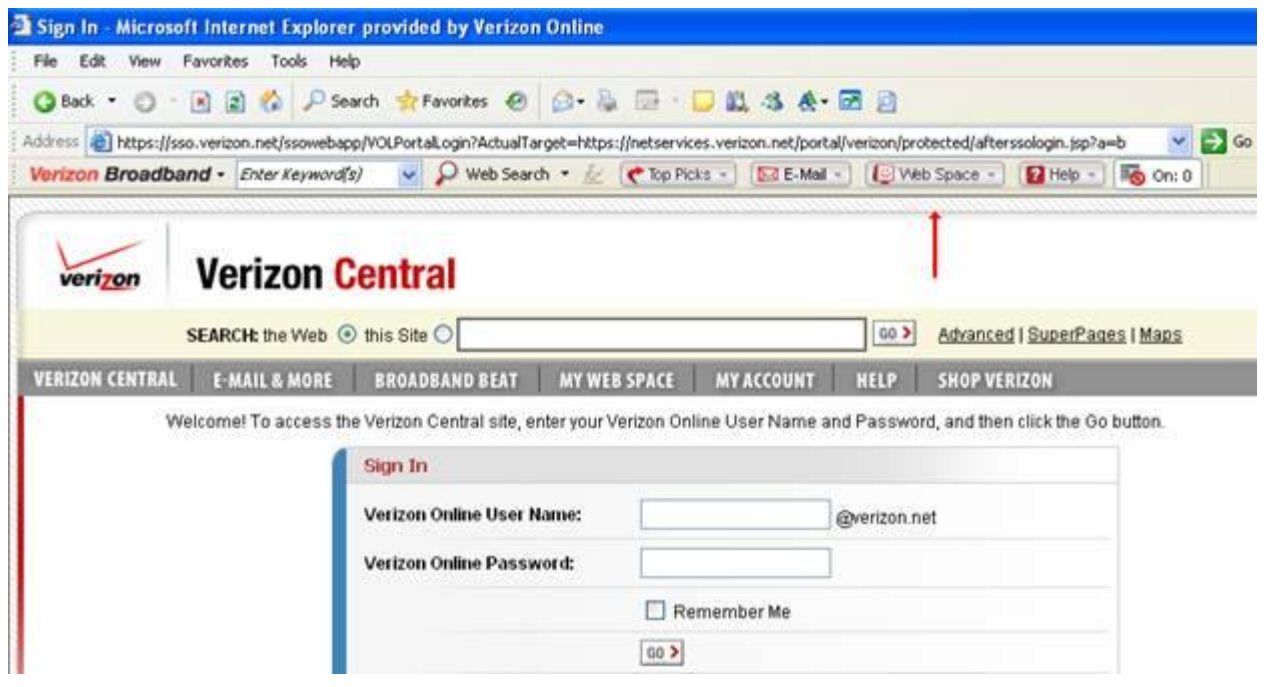

Once the Verizon account is set up, you can FTP by opening IE and entering in the Address bar: <ftp://mysite.verizon.net/>

then enter your User Name and PW when prompted. When your remote folder opens in IE, just drag and drop your files from the Desktop or from My Documents.

#### **Upload files to Verizon Web Server –** Thanks to Glenn Alvord for the following:

Have your Verizon DSL account information ready (Verizon Email and password). Have a good free FTP program installed. This direction uses COFFEE CUP FREE FTP.

#### **CoffeeCup setup**

After installing COFFEECUP, the MY SITES window should appear. If the MY SITES window does not show, click on SERVERS button at upper left (under FILES menu). Click on ADD button at the lower left, The Server Profile Wizard shows. In **Step 1,** Type any profile name you prefer (My Web Site).

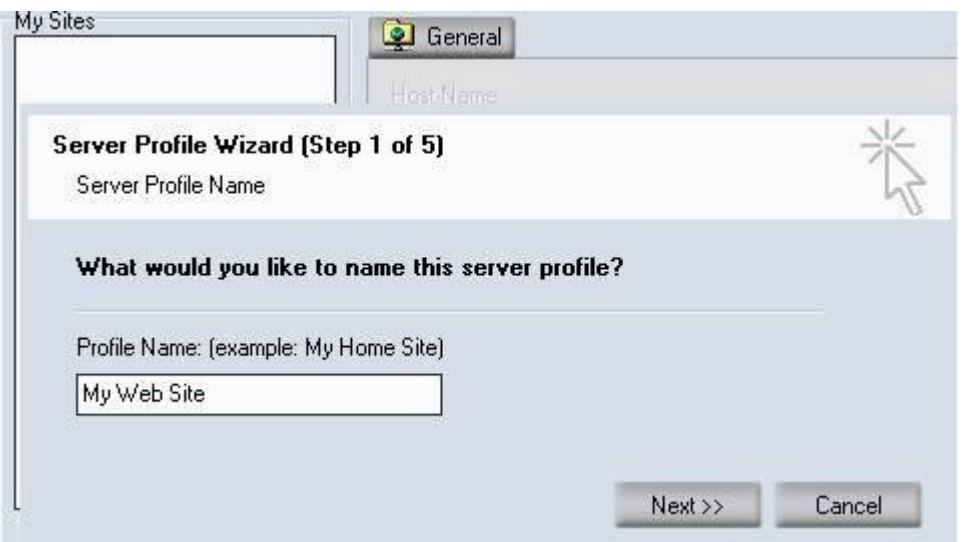

In **Step 2**, type your **Username**. This is the FIRST PART OF YOUR VERIZON EMAIL ADDRESS (**before** the @ symbol) and your password. The username will become LAST part of your personal website URL. Make sure SAVE PASSWORD is checked and click NEXT.

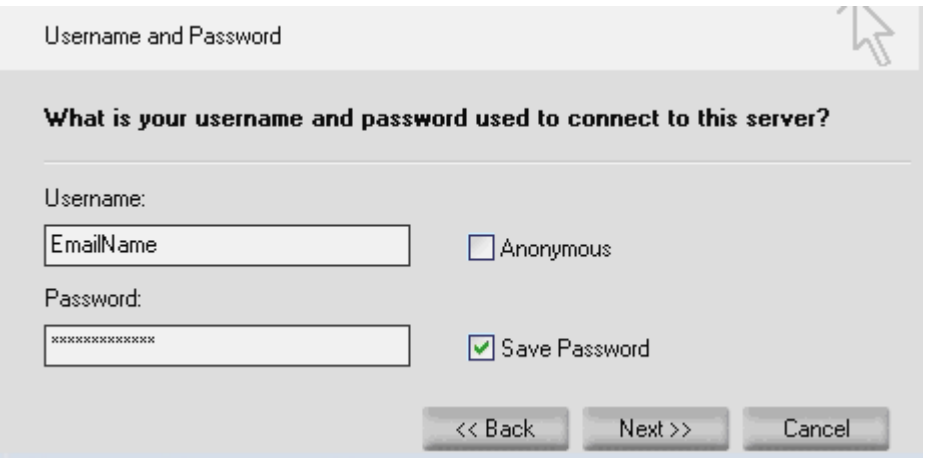

In **step 3,** Type: ftpmysite.verizon.net in the Hostname box. Click NEXT. This is the FIRST part of your web site URL (without the ftp in the hostname) see DETERMINE YOUR URL below. Click NEXT button.

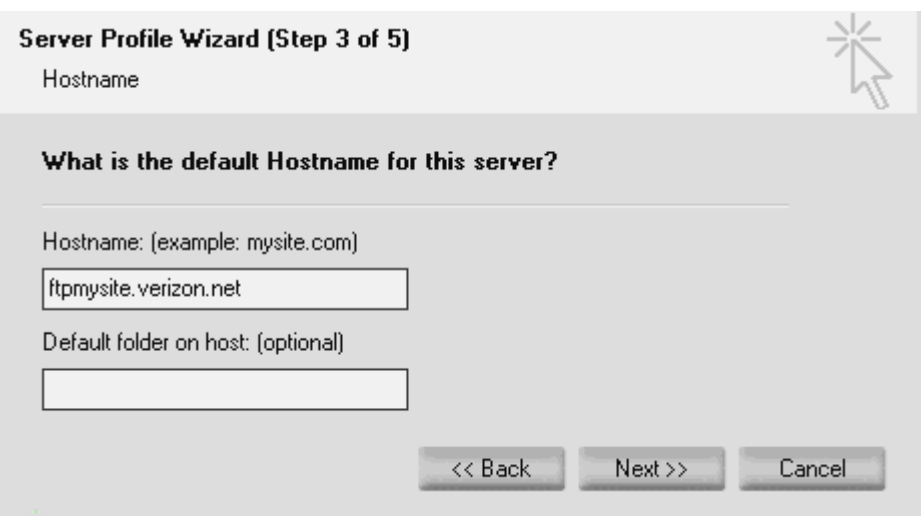

In **step 4** window, don't worry about this, just click NEXT. For **step 5,** click FINISH.

You should be setup to upload your files.

#### Determine Your URL.

Verizon DSL subscribers have their own server, **mysite.verizon.net**, each user's site will be in a directory that bears the user's name (first part your Email address before the @ symbol: see STEP 2) and each user's home page will be named **index.htm** Putting it all together, the Internet address of your home page will be: **http://mysite.verizon.net/username/index.htm.**

Type: **www.mysite.verizon.net/username** and press ENTER to access your web site. No Need to type **index.htm.**

#### **Upload your Web files.**

With an internet connection established, Start Coffee Cup. Click on SERVERS button under the FILE menu. Check STAY CONNECTED check box. Click on MY WEB SITE in the MY SITES window to highlight it and click CONNECT button below.

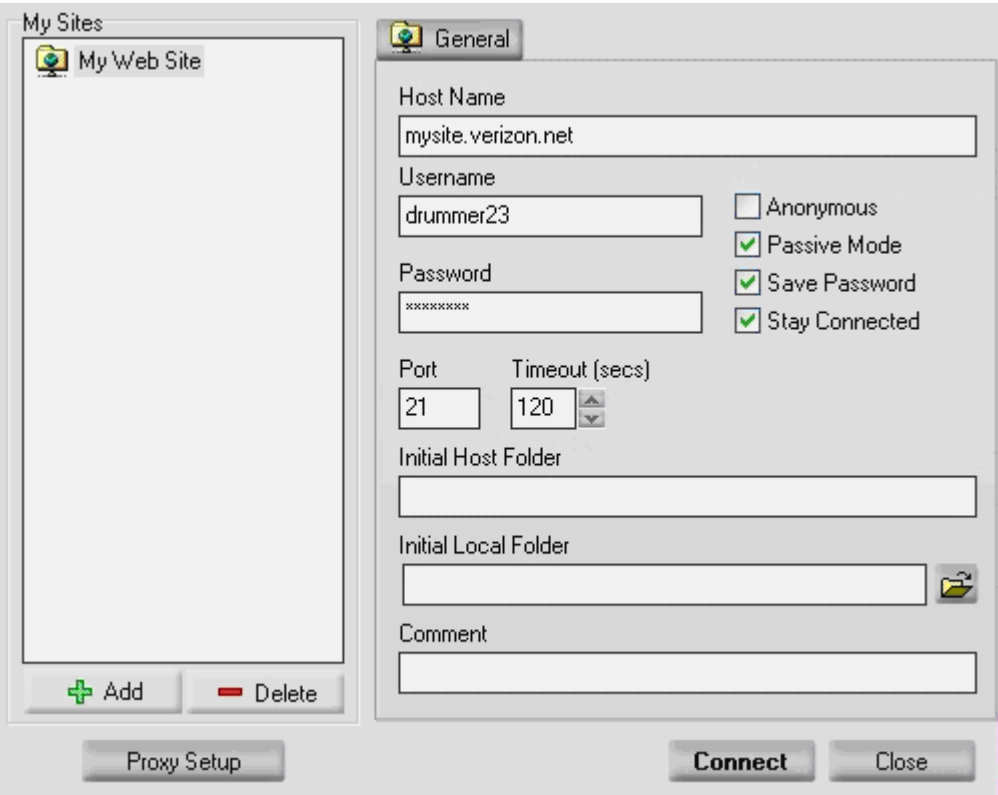

After the ftp connection is made, use the LEFT window to locate your web files. Once you find them, select the desired files AND associated folders and drag them over to he RIGHT window pane. The files should be copying over to the Verizon server. After all files were copied, close the ftp program and log onto your web site.

#### [Top](#page-0-1)

 $=$   $=$   $=$ 

#### <span id="page-8-0"></span>TRIPOD

A Student wrote: I used Tripod as my personal web page hosting company they make it very easy to use there ftp server for uploading. If you sign up for a free space with them they have the option of uploading your site with their ftp client. All you have to do is type in **ftp.tripod.com** and it takes you to the site that you can sign in with your username and password you originally signed up with and then you can click on the View option in the toolbar and Open FTP folder and just copy and paste your files and it is done. No complicated software or anything. A sample URL is [http://myRealName.tripod.com](http://myrealname.tripod.com/)

## <span id="page-9-0"></span>**741.com– <http://www.741.com/>** *EASY TO USE BUT HORRIBLE BANNERS & POPUPS*

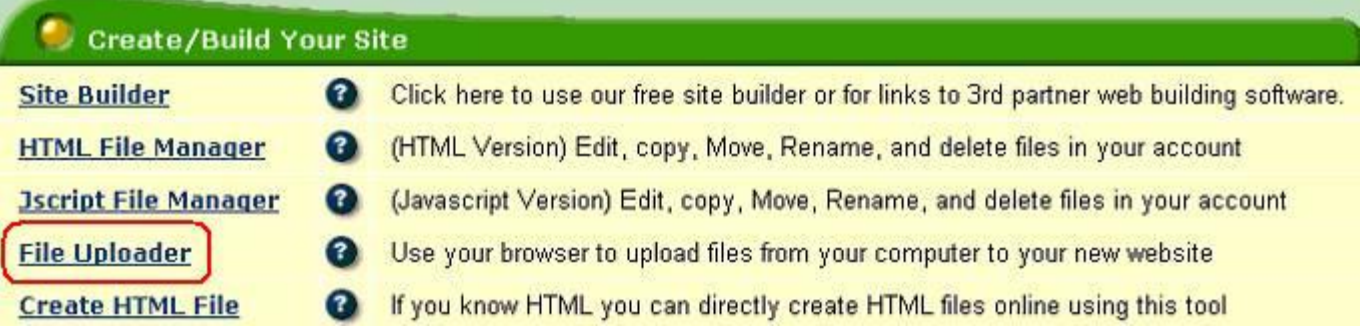

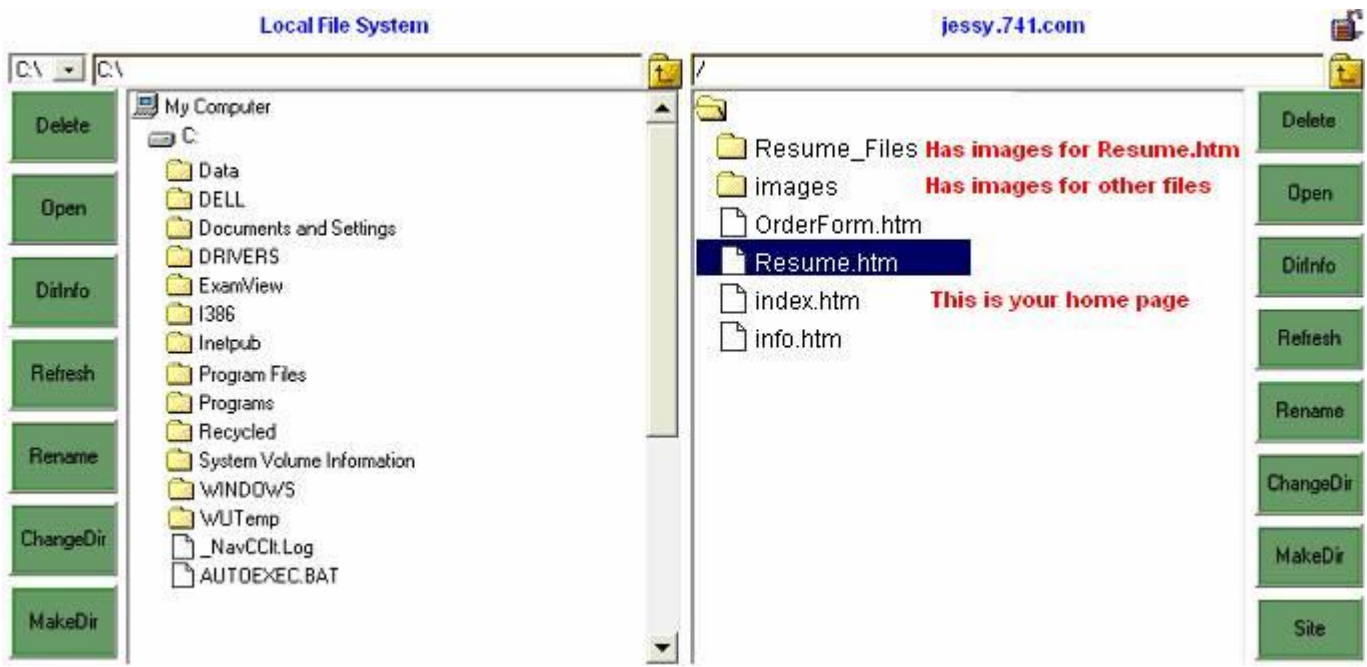

**<http://www.freeservers.com/> (also called 4t.com)**

**RACCIO ANNO 2005 ESTADO** 

**Name the startup file index.htm with a lowercase I, because it is Unix based.**

**To Preview files – double-click them.**

**To Download files – click Edit button, copy code, paste into notepad and save to your local machine. (Right-clicking will allow you to Save As – but will also include banner code that FreeServers.com adds to the top of your code.)**

**FreeServers.com will provide you with a default home page called main.html. You can rename this to xmain.html and later deleted it if desired.**

In the end you should place in your root directory (*/*) your own index.htm (your home page).

**Also in the root should be Resume.htm, and additional pages such as Form.htm.** 

**Your index.htm should have either a Left or Top Navigation Bar or links to Resume.htm and additional pages such as Form.htm.** 

[Top](#page-0-1)

 $\equiv$   $\equiv$   $\equiv$ 

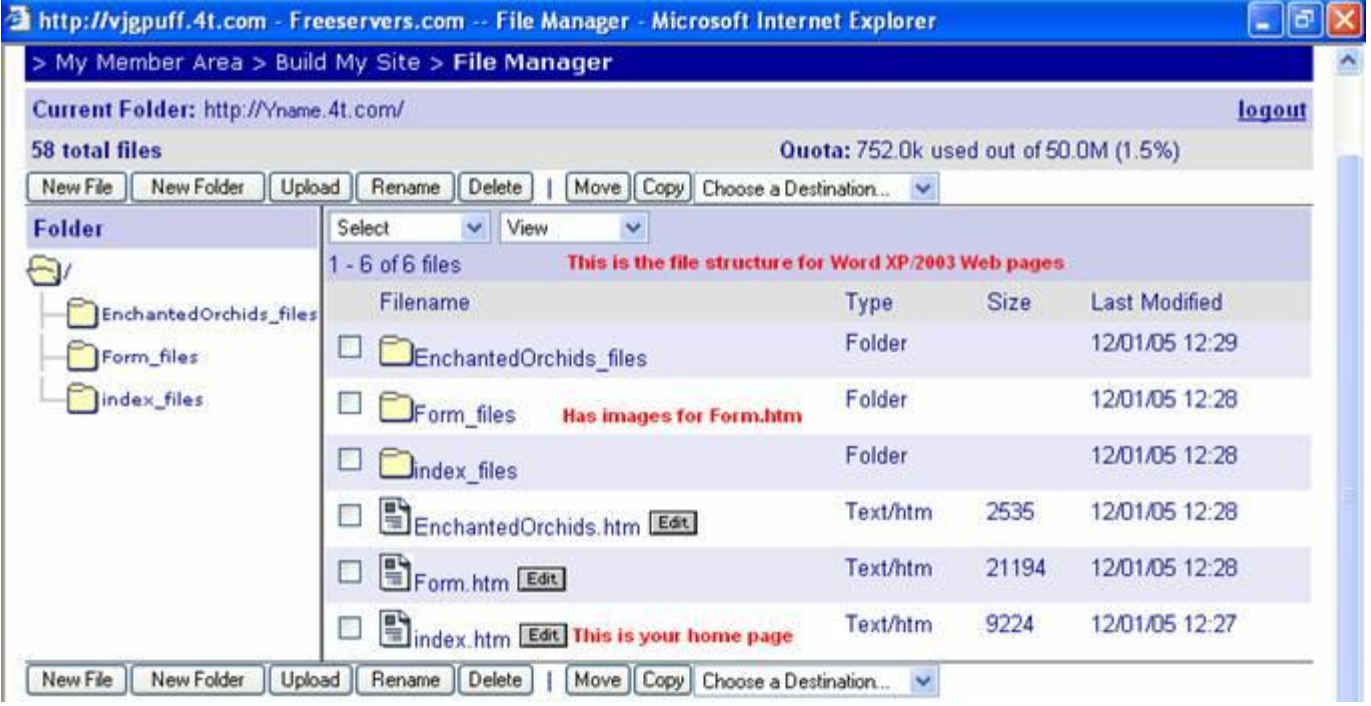

[Top](#page-0-1)

 $=$   $=$   $=$ 

## **Free Web Space and FTP With GeoCities**

#### **by Floyd Jay Winters, last Update 07/24/08 However as of 5/18/2009 GeoCities wrote** "**New GeoCities accounts are no longer available**"

For under \$50 a year you can own your own domain name, a personalized email address, and have dependable **banner-free** hosting through a number of hosting services such as [www.Godaddy.com.](http://www.godaddy.com/) If you set up a GoDaddy account be sure to ask for the economy package that includes **all** three: **domain name, email address, and hosting**. GoDaddy is very reliable and they offer free 24/7 support.

Virtually all ISPs will give you free Web Space (actually, you pay for it when you pay your ISP bill). And there are no banners for these accounts. For instance, **AOL, RoadRunner,** and **Verizon** are will give your free Web space, without banners. You must look on their main Web site and find out what to do; or you can call their tech support.

### **Perhaps the most popular banner supported Free Web space provider is Geo Cites:**

**GeoCities** is a very good site to start out with.

**1. You will need to first sign up for a free Yahoo account, then you can sign up for free Web hosting from GeoCities:**

### **2. To Login:<http://geocities.yahoo.com/>**

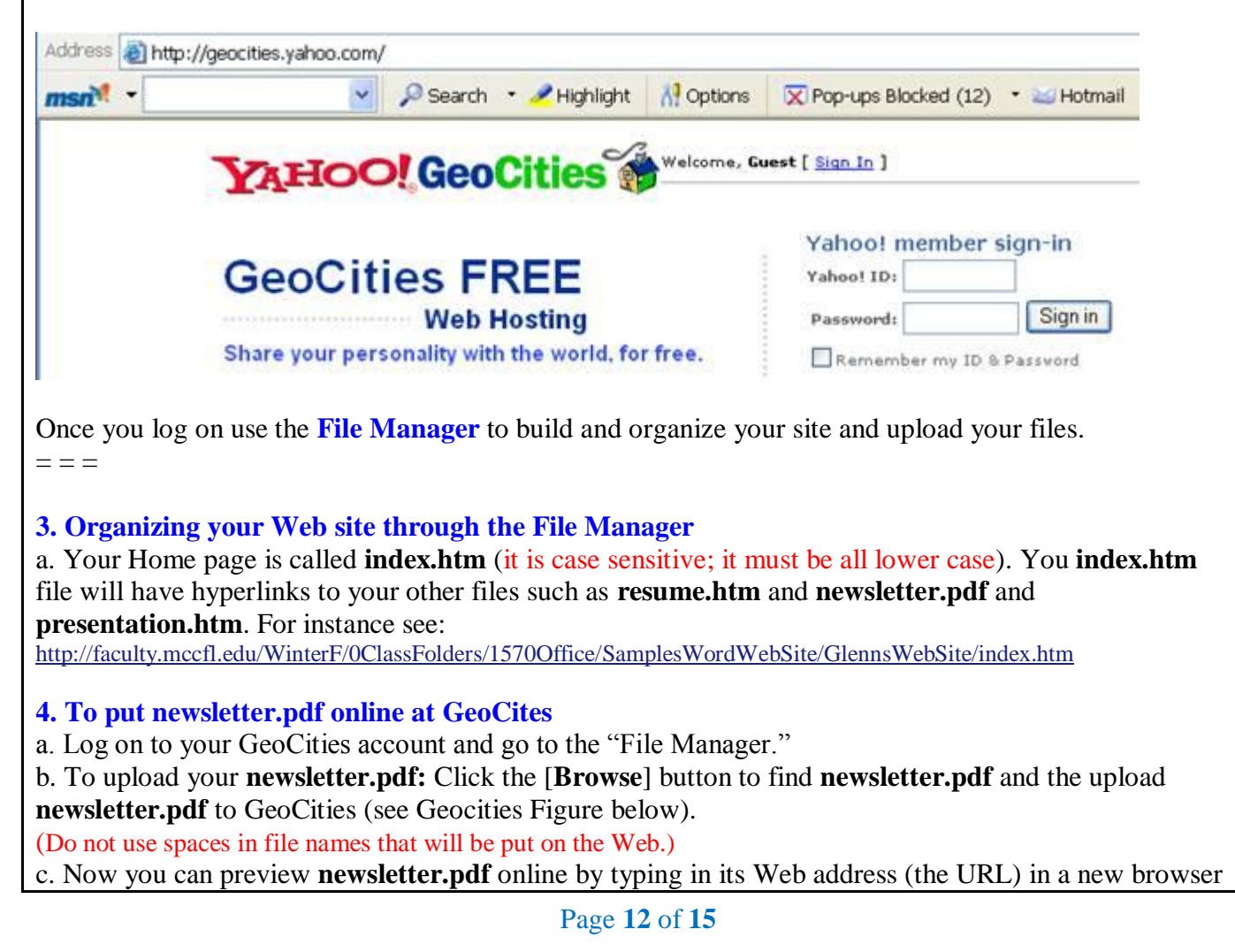

window. It will look like this:<http://geocities.com/YourLogInName/newsletter.pdf> d. When everything looks good: Open Notepad (Start > Programs > Accessories > Notepad), copy and paste your Web address (URL) into Notepad, save it as **newsletter.txt**, and upload newsletter.txt to the Newsletter Assignment Dropbox in Angel.

### **5. To put resume.htm online at GeoCities**

a. If your Home page (**index.htm)** has any graphic images in it, it will have to have an associated images folder. When you "Save As" **index.htm** Microsoft Word will automatically create an associated image folder called **index\_files**. Similarly if you save **resume.htm**, Microsoft Word will automatically create a **resume\_files** folder for any graphic images that will be used for your resume.htm. If you are using Dreamweaver, you will create your own **images** folder and upload it.

c. In order to properly view your **resume.htm** you must

\* Click the [Browse] button to find **resume.htm** and the upload **resume.htm** to GeoCities

\* Click the [New] button to create a Subdirectory (a folder) named **resume\_files**

**\*** Double-click on the new **resume\_files** subdirectory to open it up, and then click the [**Browse**] button to find any graphic files that are in the **resume\_files** folder on your local machine, and then click [**Upload Files**] to upload those image files as well.

\* When you are done your GeoCites web site will look similar to the figure shown below.

d. Now you can preview your resume.htm by typing in its Web address (the URL) in a new browser window. It will look like this:

<http://geocities.com/YourLogInName/resume.htm>

e. When everything looks good: Open Notepad (Start > Programs > Accessories > Notepad), copy and paste your Web address (URL) into Notepad, save it as **resume.txt**, and upload resume.txt to the Resume Assignment Dropbox in Angel.

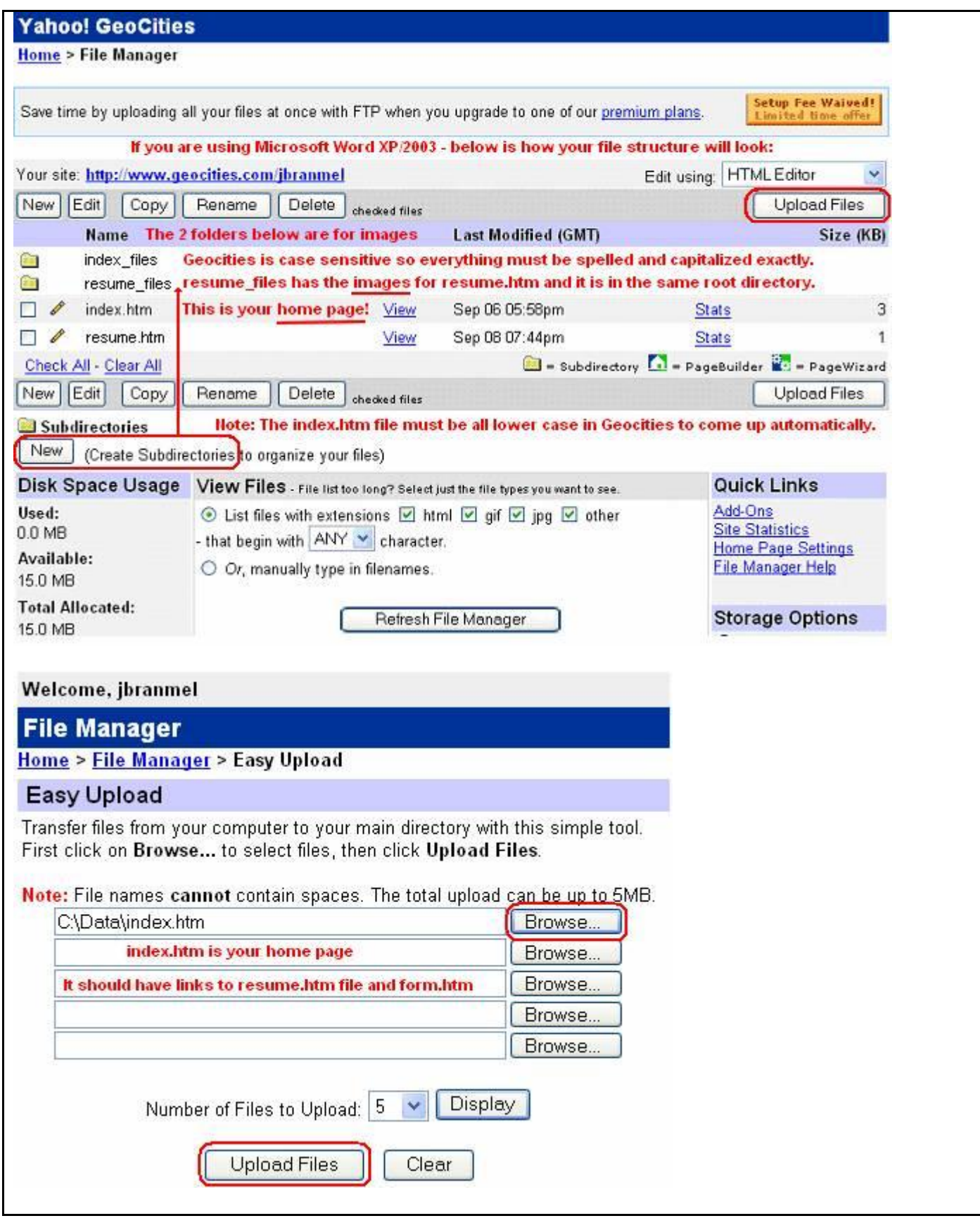

**How to Delete a Subdirectory in GeoCities:**

1. Scroll to the bottom of the File Manager window

2. In the subdirectory pane, click on the [**Delete**] button

3. In the DELETE SUBDIRECTORY drop down list box, select the subfolder click on the [**Delete subdirectory**] button.